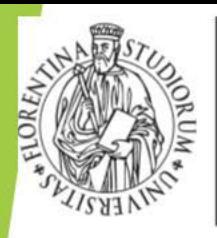

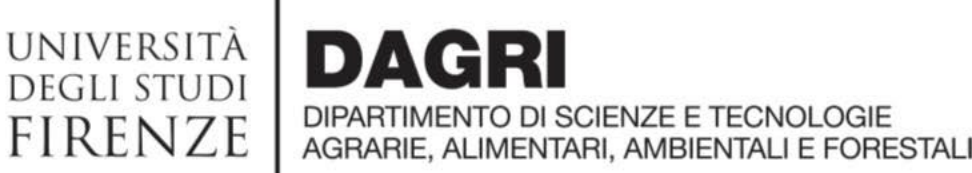

## U WEB

https://unifi.u-web.cineca.it/

Indicazioni utili per le missioni del DAGRI

Ufficio missioni – [missioni@dagri.unifi.it](mailto:missioni@dagri.unifi.it) Aggiornato al aprile 2024

**PRIMA DI RECARSI IN MISSIONE ASSICURARSI DI ESSERE STATI AUTORIZZATI DAL DIRETTORE E DAL RESPONSABILE SCIENTIFICO, ALTRIMENTI LA COPERTURA ASSICURATIVA NON E' OPERATIVA. IL VISTO CONTABILE E' NECESSARIO SOLO AI FINI DEL RIMBORSO SPESE**

**1. Non è previsto l'inserimento dei dati del mezzo del Dipartimento** E' un mezzo ordinario. Inserire nelle note «auto del dipartimento e targa»

**2. Non posso inserire il luogo di missione specifico (ad es. Montepaldi)** in «luogo» inserire il comune di destinazione, in «motivazione» aggiungere la specifica della destinazione per una verifica del chilometraggio, allegando mappa del percorso.

**3. Fondi con disponibilità zero** - progetti con vincoli che possono essere sbloccati solo dagli uffici amministrativi; - progetti terminati che non possono essere cancellati per motivi contabili; - progetti per i quali non sono stati chiesti anticipi o non sono ancora stati incassati i fondi. **N.B. per avere il visto contabile è fondamentale avere capienza per le spese richieste a preventivo**

**4. Utilizzo del mezzo proprio→** personale docente: mezzo straordinario «INKM2 - rimborso km % costo benzina». Resto del personale  $\rightarrow$  mezzo straordinario «BENZP – rimborso pieno di benzina»; allegare lo scontrino di acquisto carburante al momento del rimborso (NO ricevute bancomat o carta di credito).

5. Pasti<sup>></sup> il sistema consente di inserire solo la voce PASTS (pasto singolo), nei casi in cui si matura la possibilità del pasto giornaliero inserire due PASTS al giorno.

N.B.: il sistema abbatte la cifra al massimale giornaliero.

**6.** Impossibilità di scelta del fondo dall'elenco $\rightarrow$  soltanto il responsabile scientifico ha l'obbligo di indicare il nome del progetto, il richiedente procede indicando il nome del fondo nelle note.

**7. Fondi UNICESV** in **«**tipo di richiesta» inserire «fondi di struttura» e nelle note specificare 'fondi UNICESV'. Non viene richiesto il responsabile scientifico.

**8. Fondi con responsabile scientifico prof. Orlandini come Direttore** es. Internazionalizzazione, didattica, mobilità dottorandi, call (fondo assegnisti). Specificare nelle note il codice progetto (la lista è condivisa per email e on line nel file 'Tabella fondi Direttore'). In mancanza di tale specifica la missione non potrà essere autorizzata.

**9. Funzione «DUPLICA»** da utilizzare solo nei casi in cui la stessa missione vada su due fondi diversi. Esempio: il totale previsto delle spese di missione ammonta a € 2.000, ma ho disponibilità di € 900 su un fondo ed € 1.100 sull'altro. Faccio una prima richiesta con il fondo da € 900, spunta su 'missione cofinanziata', poi clicco su 'duplica'. Nella nuova richiesta indicare l'altro fondo. Avrò così due richieste di autorizzazione per la stessa missione su due fondi diversi.

**10. Impossibilità di accedere all'applicativo** cambiare browser oppure tentare con la navigazione in incognito. Se il problema persiste aprire un ticket al SIAF **<https://assistenza.unifi.it/>** percorso: call center→servizi amministrativi→missioni→U-WEB missioni – problemi di carattere tecnico/informatico e completare il ticket

N.B.: il sistema non permette di chiedere autorizzazioni in periodi fuori contratto

**11. Inserimento giustificativi di spesa** devono essere inseriti in modo preciso e puntuale. Ogni spesa deve essere imputata al giorno di riferimento (Es. TRENO il giorno 11/3 TRENO il giorno 12/3) e allegata una scansione per ogni spesa.

12. Anticipi di missione > in alto a sinistra (sopra la scritta MISSIONE) cliccare su

ALLEGATI per inserire la documentazione delle spese; nella sezione «spese a preventivo» spuntare «richiesta anticipo» e inserire le voci di spesa con + AGGIUNGI.

**13. Rimborso missione** dopo aver inserito il rimborso on line (completo di ogni spesa scansionata) consegnare gli originali in busta chiusa all'ufficio pagamenti/missioni, attaccandoli su un foglio e scrivendo nome e data missione. Fanno eccezione i rimborsi con documenti elettronici o indennità chilometrica.

14. Missione non effettuata > annullare l'autorizzazione cliccando sull'icona aereo barrato. **15. Missione effettuata senza spese** → cliccare sull'icona aereo verde e dire al sistema che non c'è rimborso.

**16. Missione rimborsata da altri enti** tipo di richiesta "fondi propria struttura", indicare la motivazione della missione, nelle note scrivere che sarà un altro ente a rimborsare e spuntare la voce "Missione senza spese".

17. Tutorial<sup>></sup> oltre al manuale U WEB, accessibile dalla homepage cliccando su «help» in alto a destra, potete trovare su YouTube i seguenti video:

<https://www.youtube.com/watch?v=PxuPRvLGM-Q->

<https://www.youtube.com/watch?v=Q4fWH6lkTrI>

Il 10 gennaio 2024 è entrato in vigore il nuovo 'regolamento per le missioni, le trasferte e i rimborsi **spese' consultabile al link:**

**[https://www.unifi.it/upload/sub/statuto\\_normativa/regolamento\\_missioni\\_trasferte.pdf](https://www.unifi.it/upload/sub/statuto_normativa/regolamento_missioni_trasferte.pdf)**

## **https://assistenza.unifi.it/#/unifi-login**